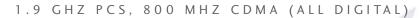

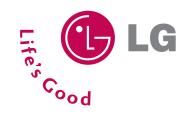

## V1522

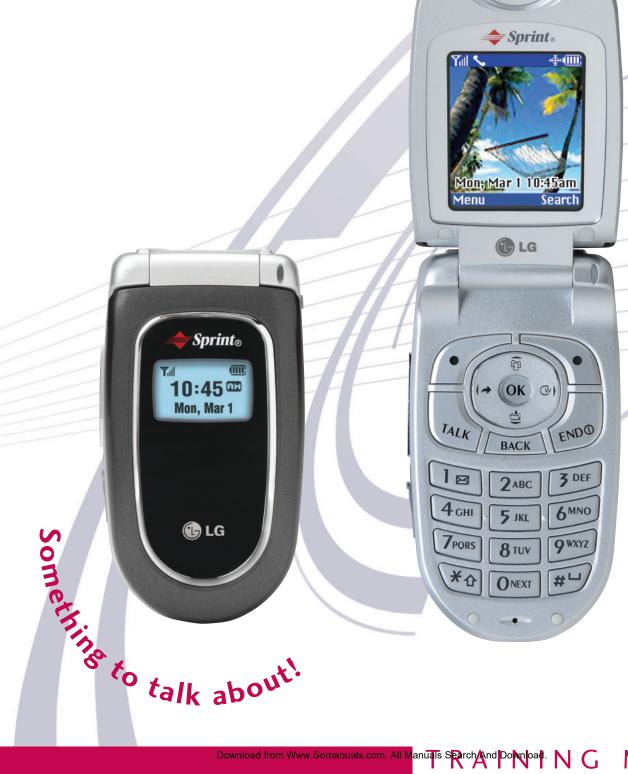

## V15225

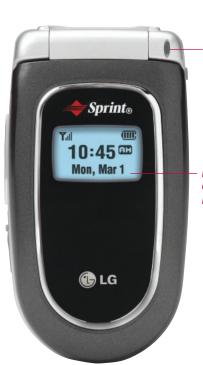

- 2 Sprint PCS Vision<sup>SM</sup>
- 2 Web
- 2 Messaging
- 3 Sound Settings
- 3 Display Settings
- 4 Other Settings

TABLE OF CONTENTS

- 5 The Planner
- 5 Call History
- 5 Phone Book
- 6 Call Options
- **6** Using the Battery
- 6 Making a Call

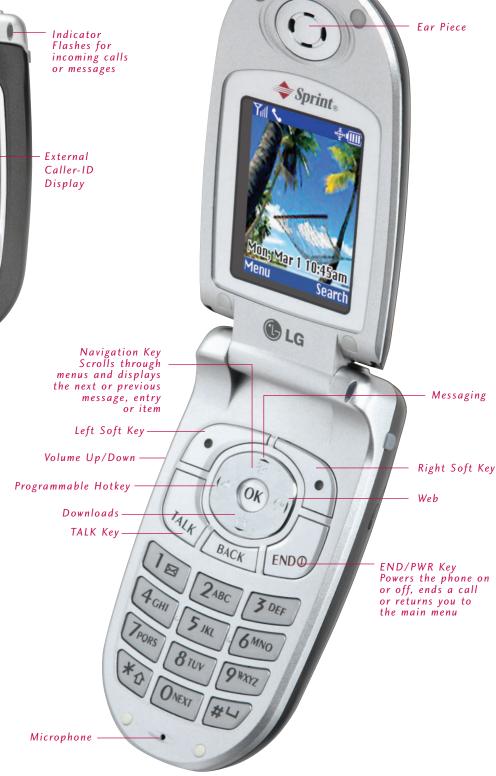

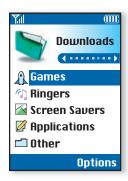

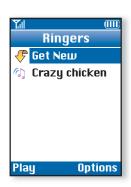

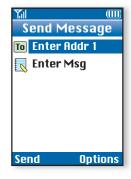

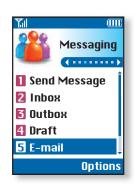

### **CONNECTIVITY FEATURES**

### **DOWNLOADING SPRINT PCS VISION™ CONTENT**

The new PCS phone by LG Model VI-5225 can store up to 1 megabyte of content from Sprint PCS Vision<sup>SM</sup>.

### Downloading New Content from Sprint PCS Vision (Games, Ringers, Screen Savers, etc.)

- 1. From the **Downloads (6)** menu, select the desired content classification (**Games**, **Ringers**, **Screen Savers**, **Applications** or **Other**) and press **OK**.
- 2. Highlight **Get New** from the classification menu and press **OK** to initiate a Web session displaying Sprint PCS Vision content for the chosen classification.
- 3. Select the desired content and follow Sprint PCS Vision prompts to complete the purchase and download (extra fees may apply on some services).

### **Accessing Downloaded Content**

1. From the **Downloads (6)** menu, select the content classification followed by pressing **OK** to access downloaded content.

Shortcut: Press the Downloads Folder icon on the Navigation Key while in standby mode to quickly access downloaded content.

### **ACCESSING THE WEB**

The new PCS phone by LG Model VI-5225 features Sprint PCS Vision enabled by the Openwave 6.2.2.5 Browser to access the Web and Sprint PCS Vision content.

- 1. Select Web (5) from the main menu.
- 2. Press **End** to exit or end your browsing session.

Shortcut: Press the Web icon on the Navigation Key while in standby mode to quickly access the Web.

### **MESSAGING**

### Sending an SMS Message

The ability to send SMS text messages is subject to network service availability.

- 1. From the Messaging (3) menu, select Send Message (1).
- 2. Select Enter Addr 1.
- Highlight Number, Email or Contact and press OK. Enter the number or e-mail address using your keypad or select a name from your contact list.
- 4. Nine additional addresses may be entered for a total of ten recipients per message.
- 5. Select Enter Msg.
- 6. Enter the message using the keypad and press **OK**.
- 7. Press Left Soft Key for Send.

Shortcut: Press the Messaging icon on the Navigation Key while in standby mode to quickly access the Messaging menu.

### Sending an E-mail

Sprint PCS Vision service required.

- 1. From the Messaging (3) menu, select E-mail (5).
- 2. Scroll to **Compose** and press **Left Soft Key** to select.
- 3. Follow Sprint PCS Vision prompts.

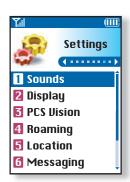

# Sounds Sounds Ringers Key Tones Volume Allerts

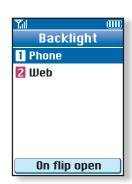

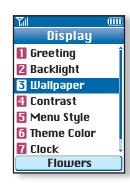

### **CUSTOMIZABLE FEATURES**

### **CHANGING THE SOUND SETTINGS**

### Selecting a Ringer

- 1. From the **Settings** (7) menu, select **Sounds** (1).
- 2. Select Ringers (1).
- 3. Select either Voice Calls (1) or Messages (2).
- 4. For Voice Calls, select Caller ID (1), No Caller ID (2) or Roaming (3). For Messages, select either Voicemail (1) or Page/Text (2).
- 5. Choose from the list of available default ringers and press **OK**.
- 6. You may switch to the list of downloaded ringers by pressing Right Soft Key for Options.

### **Selecting Key Tones**

- 1. From the **Sounds** (1) menu, select **Key Tones** (2).
- 2. Choose either **Short Tones** or **Long Tones** and press **OK**.

### Adjusting Ringer, Earpiece and Key Beep Volume Settings

- 1. From the **Settings** (7) menu, select **Sounds** (1).
- 2. Select Volume (3).
- 3. Select Ringer (1), Earpiece (2), Key Beep (3), Power On/Off (4) or Application (5).
- 4. Use the Navigation Key to choose a volume level and press **OK**.

Ringer Volume Shortcut: Press the volume keys on the side of the handset to adjust the ringer volume while in standby mode.

Earpiece Volume Shortcut: Press the volume keys on the side of the handset to adjust the earpiece volume during a conversation.

Silent Mode Shortcut: While in standby mode, press and hold the lower volume key on the side of the handset to mute all sounds.

### **CHANGING THE DISPLAY SETTINGS**

### **Changing the Backlight Settings**

- 1. From the Settings (7) menu, select Display (2).
- 2. Select **Backlight (2)**.
- 3. For Phone, highlight 8 seconds, 15 seconds, 30 seconds or On flip open and press OK.
- 4. For Web/Pictures, highlight 15 seconds or On flip open and press OK.

### **Changing the Greeting**

- 1. From the **Settings** (7) menu, select **Display** (2).
- 2. Select Greeting (1).
- 3. Enter the desired greeting and press **OK**.

### **Changing the Wallpaper Image**

- 1. From the **Settings** (7) menu, select **Display** (2).
- 2. Select Wallpaper (3).
- 3. Select from the list of four default images and press Left Soft Key to Save.
- 4. You may switch to the list of downloaded images by pressing Right Soft Key for Options.

### **Changing the Menu Style**

- 1. From the **Settings** (7) menu, select **Display** (2).
- 2. Select Menu Style (5).
- 3. Select either Icon or List and press OK.

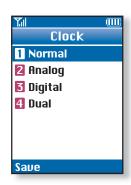

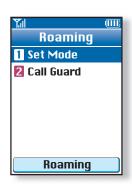

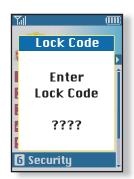

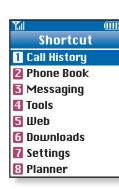

### **Changing the Clock Display**

- 1. From the Settings (7) menu, select Display (2).
- 2. Select Clock (7).
- 3. Select **Normal** (1), **Analog** (2), **Digital** (3) or **Dual** (4). The Dual function displays the local time and date and the time & date for the any of the more than 50 cities across the globe, selectable in the World Clock found in the **Tools** (4) menu.
- 4. Press Left Soft Key to Save.

### OTHER NOTABLE SETTINGS

### **Setting Your Roaming Preference**

- 1. From the Settings (7) menu, select Roaming (4).
- 2. Select Set Mode (1).
- 3. Highlight **Sprint Only** or **Automatic** and press **OK**.

### **Setting Your Location Preference**

GPS/Location based services are not currently available but may be in the future. When this service becomes available, below is the overview of the feature.

Turning location On will allow the network to detect your position, enabling use of certain network applications. Turning location Off will conceal your location from everyone except emergency services. Even when location is turned On, no service may use your location without your expressed permission.

- 1. From the **Settings** (7) menu, select **Location** (5).
- 2. Highlight either On (1) or Off (2) and press OK.

### **Setting your Security Preferences**

Your lock code is commonly the last four digits of the mobile phone number.

### **Changing Your Lock Code**

- 1. From the **Settings** (7) menu, select **Security** (7).
- 2. Enter the current lock code.
- 3. Select Change Lock (2).
- 4. Enter a new 4-digit lock code.
- 5. Re-enter the new lock code.

### **Locking the Handset**

Helps protect the phone from unauthorized use. Once the phone is locked, the phone is restricted from making calls until the lock code is entered. However, the phone will still receive incoming calls and make emergency calls while in the locked mode. You may store up to ten additional telephone numbers within the Security menu for use when the phone is locked.

 From the Security (7) menu, select either Lock or On Power Up and press OK. The On Power Up function will lock the handset when the phone is power cycled.

### **Using Airplane Mode**

Enabling Airplane Mode will prevent any outgoing and incoming calls, as well as any online access. When Airplane Mode is enabled, "Phone Off" is displayed on the screen.

- 1. From the Settings (7) menu, select Airplane Mode (8).
- 2. Highlight either On or Off and press OK.

### **Programming the Short Cut Key**

- 1. From the **Settings** (7) menu, select **Setup** (9).
- 2. Select Shortcut (1).
- 3. Select your most frequently used function from the list provided and press OK.

Shortcut: Pressing the left arrow key of the navigation button while in standby mode will now quickly access this function.

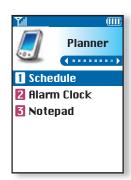

## Alarm Clock Alarm 1 Alarm 2 Alarm 3 Quick Alarm

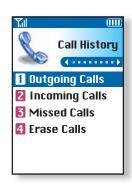

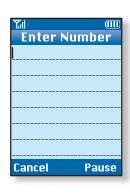

### PERSONAL INFORMATION TOOLS

### THE PLANNER

The Planner menu allows you to view the calendar, schedule an event, program your handset's alarm clock, and view and compose memos on the notepad.

### **Scheduling an Event**

- 1. From the Planner (8) menu, select Schedule (1).
- 2. Highlight the event date using your Navigation Key and press Left Soft Key for Add.
- 3. You may set the appropriate start and end times, title, alarm & ringer and a reoccurrence (if any) by scrolling to the corresponding field and entering the desired information and pressing **OK**.
- 4. Press Left Soft Key to Save to confirm your selection.

### **Scheduling an Alarm**

- 1. From the Planner (8) menu, select Alarm Clock (2).
- 2. Select from Alarm 1 (1), Alarm 2 (2), Alarm 3 (3) or Quick Alarm (4) and press OK.
- 3. You may set the set the appropriate time, ringer and a reoccurrence (if any) by scrolling to the corresponding field and entering the desired information.
- 4. Press Left Soft Key to Save to confirm your selection.

### **Composing a Notepad Memo**

- 1. From the **Planner** (8) menu, select **Notepad** (3).
- 2. Press Left Soft Key for Add.
- 3. Enter your memo using the keypad and press OK.

### **CALL HISTORY**

Call History logs your most recent 20 incoming, outgoing and missed calls. Only the most recent duplicate call is logged in the Outgoing Calls.

### Making a Call From Call History

- 1. From the Call History (1) menu, select Outgoing Calls (1), Incoming Calls (2) or Missed Calls (3) and press OK.
- 2. Place a call by selecting the desired entry and press **TALK** to connect.

### **PHONE BOOK**

The internal phone book is capable of storing up to 200 entries with up to 5 numbers per entry.

### Adding a New Phone Book Entry

- 1. From the Phone Book (2) menu, select Add New Entry (2).
- 2. Enter the telephone number for the entry and press **OK**.
- Select a label (Home, Home 2, Office, Office 2, Mobile, Mobile 2, Pager, Fax, Fax 2 or None) and press OK.
- 4. Enter a name for the entry and press OK.
- 5. To exit to the Phone Book press Left Soft Key for Done.
- 6. To set a speed dial, highlight Speed Dial and press OK.
- 7. Select or enter a slot number and press **OK**.

Note: You may also create additional entries, or save numbers to existing entries through the Call History menu and by entering the number from standby screen and selecting Save. Follow the on-screen prompts.

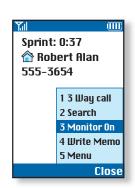

### **UNIQUE CALL OPTIONS**

The Actions menu may be accessed during a call by pressing Right Soft Key for Options.

### Monitor

1. Scroll to **Monitor On** and press **OK** to amplify the phone's audio for hands-free listening. While the Monitor function is enabled, the microphone will be muted.

Warning! Due to higher volume levels, do not place the phone near your ear while the Monitor function is enabled.

### Write Memo

1. Scroll to **Write Memo** and press **OK** to write a memo during a call. From the Notepad, you may select an existing memo or press **Left Soft Key** for **Add** to create a new memo.

### **USING THE BATTERY**

The VI-5225 comes with a standard 950 mAh Li-Ion battery.

### **Installing the Battery**

- 1. Place the battery in the opening at a 45-degree angle with the metal contacts facing inward at the bottom.
- 2. Gently press inward on the top of the battery until the latch snaps into place.

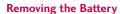

- 1. Make sure the power is off to avoid losing any stored numbers or messages.
- 2. Push the battery release latch up.
- 3. Remove the battery from the phone at a 45-degree angle.

### **MAKING A CALL**

- 1. To turn the phone on, press the **END** button for two seconds.
- 2. Enter the phone number with the area code if necessary.
- Use the BACK key to erase incorrect numbers. Press and hold the BACK key to erase all typed numbers.
- 4. When the phone number is properly entered, press TALK.
- 5. Press END to disconnect the call or close the flip.

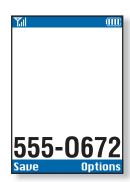

- 1 Call History
- 1 Outgoing Calls
- 2 Incoming Calls
- 3 Missed Calls
- 4 Erase Calls
  - 1 Outgoing Calls
- 2 Incoming Calls
- 3 Missed Calls
- 4 All Calls
- 2 Phone Book
- 1 Find Name
- 2 Add New Entry
- **3 Speed Dials**
- 4 Groups
- 5 Services
  - 1 Customer **Solutions**
  - 2 Directory **Assistance**
  - 3 Account Info.
  - 4 Sprint Operator
- 5 Voice Command
- 6 My Number
- 3 Messaging
- 1 Send Message
- 2 Inbox
- 3 Outbox
- 4 Draft
- 5 E-mail
- 6 Voice Mail
  - 1 Clear

- 4 Tools
- 1 EZ Tips
- 2 Calculator
- 3 World Clock
  - 1 Set DST
- 5 Web
- 6 Downloads
- 1 Games
- 1 Get New
- 2 Ringers
- 3 Screen Savers
- 4 Applications
- 5 Other
- 7 Settings
- 1 Sounds
  - 1 Ringers
  - 2 Key Tones
  - 3 Volume
  - 4 Alerts
- 2 Display
  - 1 Greeting
  - 2 Backlight
  - 3 Wallpaper
  - 4 Contrast
  - 5 Menu Style
  - 6 Theme Color
  - 7 Clock
  - 8 Text Input Font

- **3 PCS Vision** 
  - 1 Enable PCS Vision
  - 2 Net Guard
  - **3 Update Vision** Profile
- 4 Roaming
  - 1 Set Mode
  - 2 Call Guard
- 5 Location
  - 1 On
  - 2 Off
- 6 Messaging
  - 1 Display Pop-Up
  - 2 Message Alerts
  - 3 Auto Delete
  - 4 Signature
  - 5 Canned Messages
- 7 Security
- 8 Airplane Mode
  - 1 On
  - 2 Off
- 9 Setup
  - 1 Shortcut
  - 2 Call Answer
  - 3 Auto Answer
  - 4 Language
  - 5 Phone Info

- 8 Planner
- 1 Schedule
  - 1 Add
    - 2 Options
- 2 Alarm Clock
  - 1 Alarm 1
  - 2 Alarm 2
  - 3 Alarm 3
- 4 Ouick Alarm
- 3 Notepad
  - 1 Add

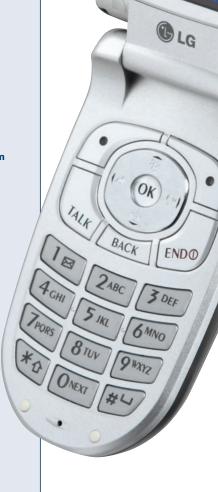

Mar 1 10:4

LG Infocomm USA, Inc. 10225 Willow Creek Road San Diego, CA 92131-1639 www.LGmobilephones.com

Customer Service: 800-793-8896 Accessories: 800-851-6734

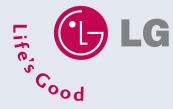

Copyright © 2004 LC. All rights reserved. Other products and services are trademarks of their respective owners. Phone features and specifications are subject to change without prior notice. Services and features may vary depending on network service provider, service plan, network conditions, and personal usage.

The use of non-LC approved accessories will void the warranty and may result in damage to the above. The phase the phose the product are either depressive softification.

The use of non-La approved accessories will votor the warranty and may result in damage to the phone, the phone to explode, or other dangerous conditions. Battery talk and standby times are estimates only. Use of certain features and other conditions including, but not limited to, battery age and condition, charging habits, temperatures to which the battery is exposed, and use in digital mode will cause actual standby and talk time to vary. The amount of talk time used will impact the standby time. In the same way, the amount of time that the phone is in standby mode will impact the talk time.

5225TM/SPRINT

Free Manuals Download Website

http://myh66.com

http://usermanuals.us

http://www.somanuals.com

http://www.4manuals.cc

http://www.manual-lib.com

http://www.404manual.com

http://www.luxmanual.com

http://aubethermostatmanual.com

Golf course search by state

http://golfingnear.com

Email search by domain

http://emailbydomain.com

Auto manuals search

http://auto.somanuals.com

TV manuals search

http://tv.somanuals.com